# **Online Portal Manual**

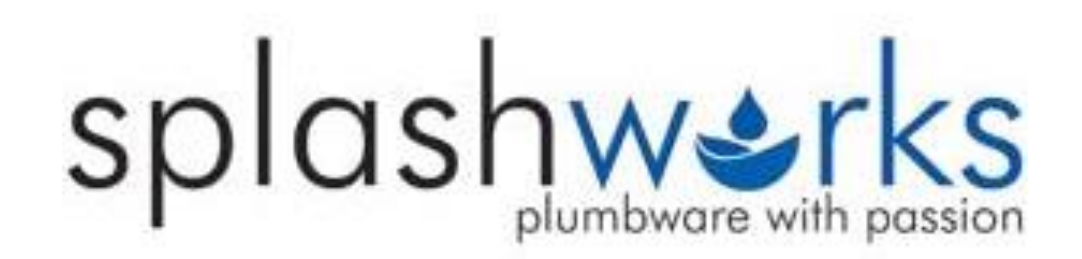

### **Please note only Splashworks account holders will be able to register.**

You will need your account number and the email address registered in the Splashworks account system as well as a valid Cell phone number to receive a OTP (One-time-pin) to complete the process.

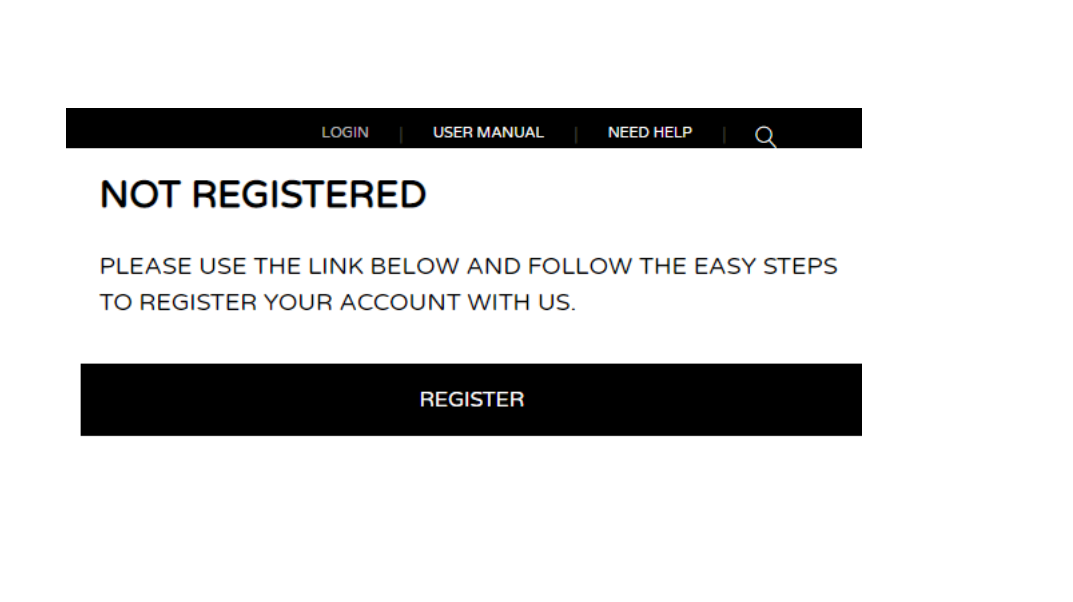

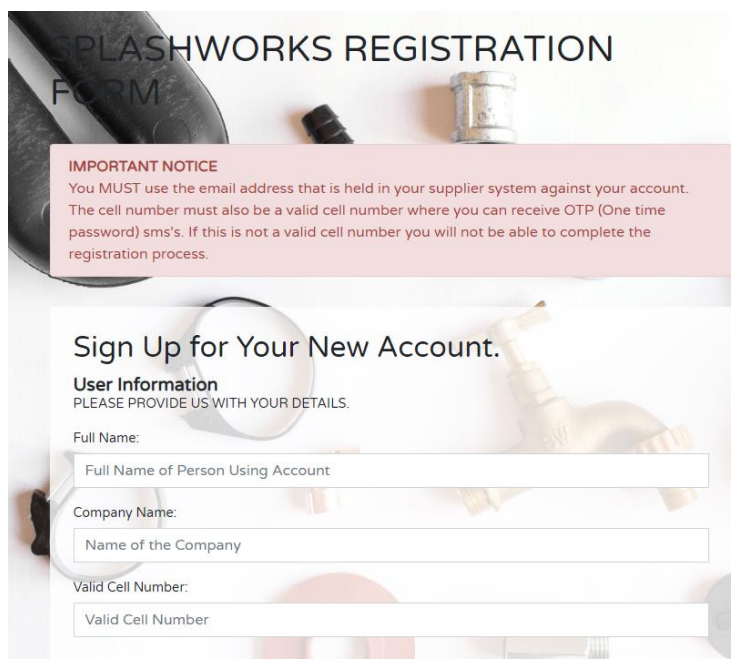

**Step 1:** Go to<https://www.splashworks.co.za/> in your internet browser

- **Step 2:** Click on the register button as seen above
- **Step 3:** Complete the registration form and follow the prompts

**Step 4:** Enter the OTP when prompted to complete your registration

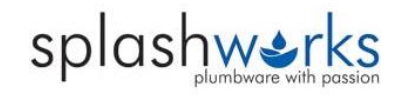

### **Fill in User Details as Requested**

Sign Up for Your New Account.

**User Information** 

PLEASE PROVIDE US WITH YOUR DETAILS.

Full Name: **NAME** 

Company Name:

SURNAME

Valid Cell Number:

0711112345

**Address Details** 

PLEASE PROVIDE US WITH YOUR PHYSICAL DELIVERY ADRESS. THIS IS THE ADDRESS WHERE GOODS WILL BE DELIVERED TO. ALTERNATIVELY THE ADDRESS HELD AGAINST YOUR ACCOUNT WITH YOUR SUPPLIER WILL BE USED.

Address Line 1:

STREET ADDRESS

Address Line 2:

STREET ADDRESS 2

Address Line 3: STREET ADDRESS 3

Town: **TOWN** 

Postal Code: 1111

Delivery Method<br>PLEASE CHOOSE YOUR DESIRED DELIVERY METHOD BELOW.

Delivery Method: Splashworks Vehicle

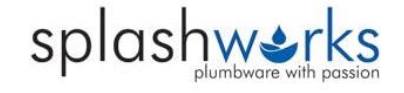

**Accept Terms and Conditions and complete Captcha (for security reasons)**

**Terms and Conditions:** I HAVE READ AND AGREE TO THE TERMS AND CONDITIONS. Accept Terms and Conditions View Terms and Conditions download. Verification: PLEASE CONFIRM THAT YOU ARE A REAL PERSON BY COMPLETING CHALLENGE BELOW. Success, now you can create your account! 6NQJ7 VALIDATE CAPTCHA the control of **CONTRACTOR** 

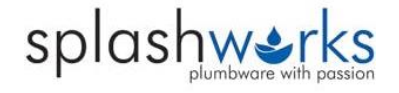

### **Select User Details and supply Account Information**

#### **IMPORTANT NOTICE**

You MUST use the email address that is held in your supplier system against your account. The cell number must also be a valid cell number where you can receive OTP (One time password) sms's. If this is not a valid cell number you will not be able to complete the registration process.

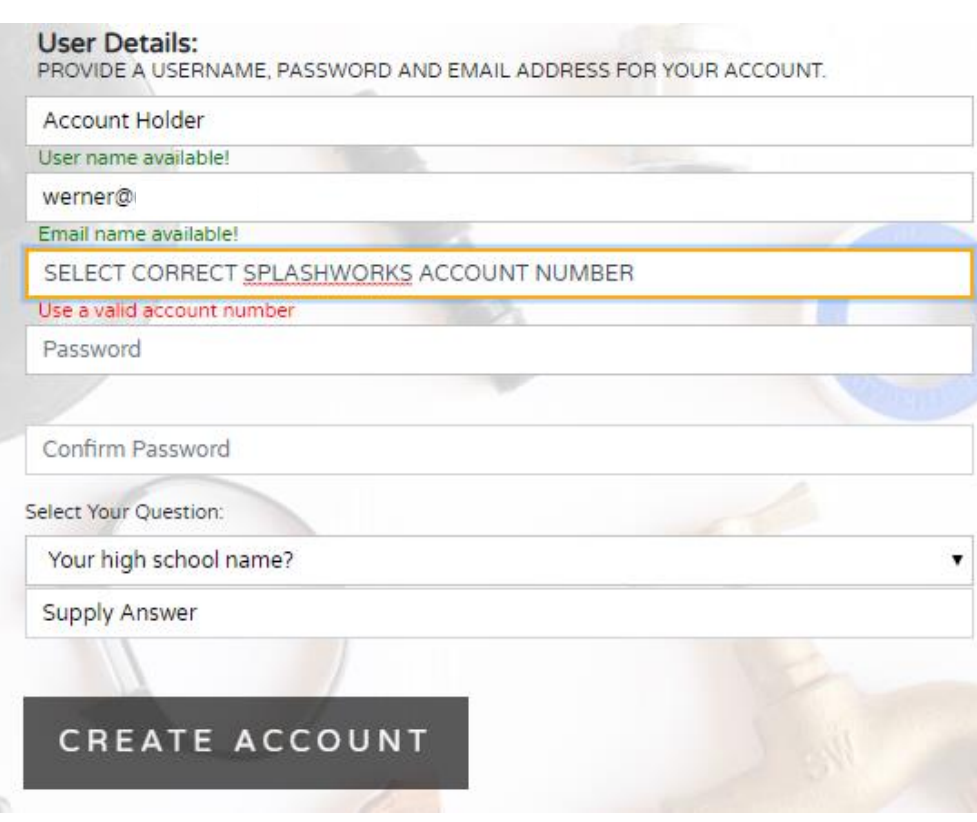

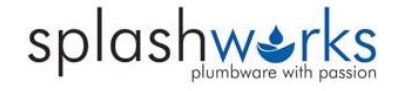

**Enter "OTP" (one time pin) to Complete Registration**

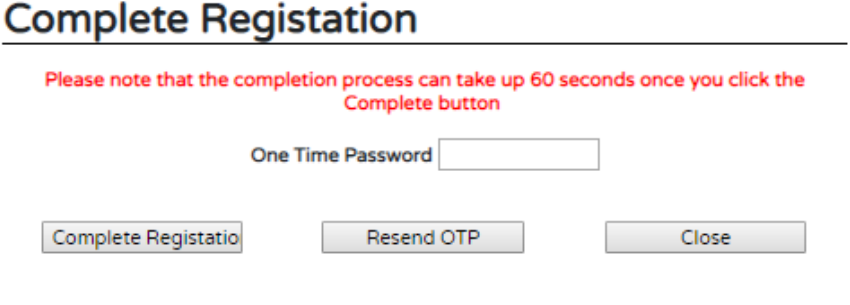

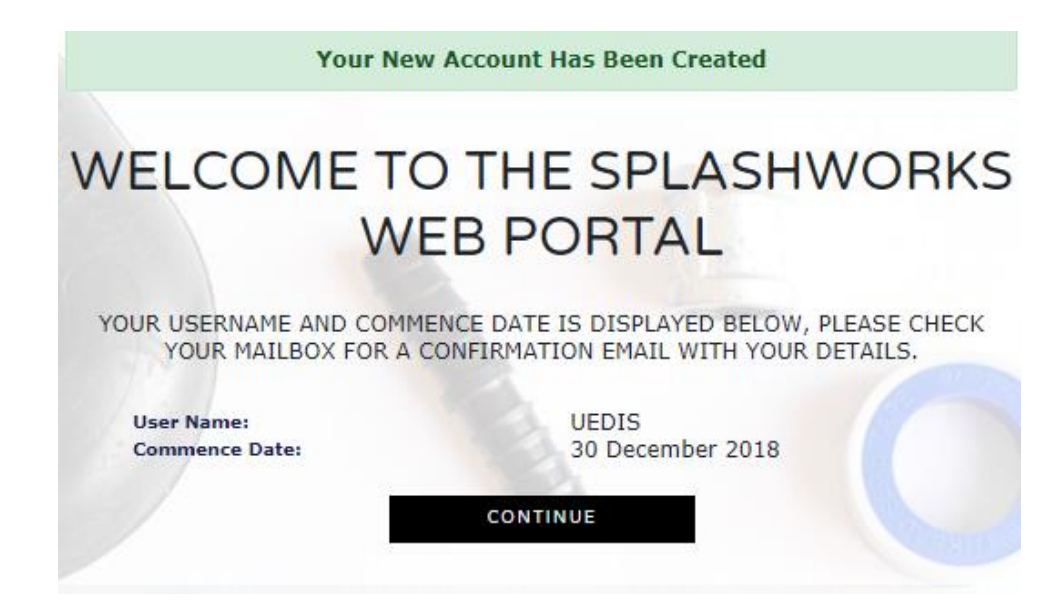

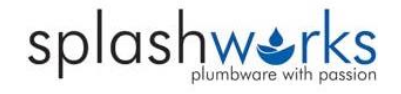

### **Trouble Shooting:**

If nothing happens when you click the red "Create Account" button at the end of the form scroll back up over the form and check if there are any red warnings e.g. incorrect input of the below cell phone number

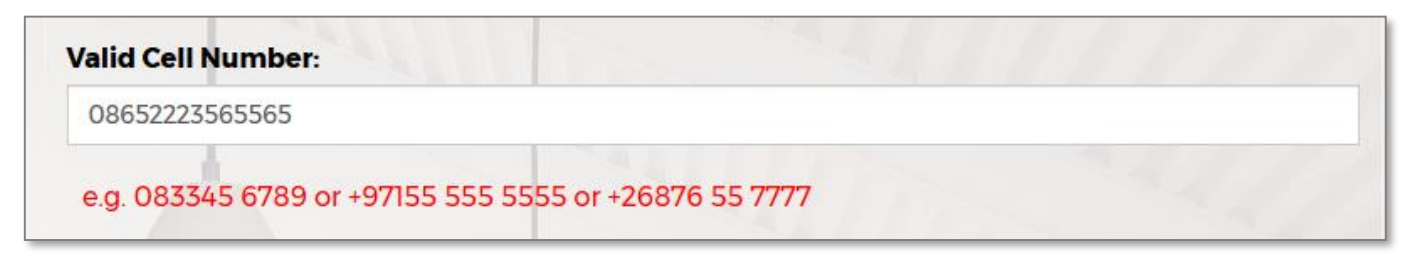

or starred fields e.g. missing address line 2

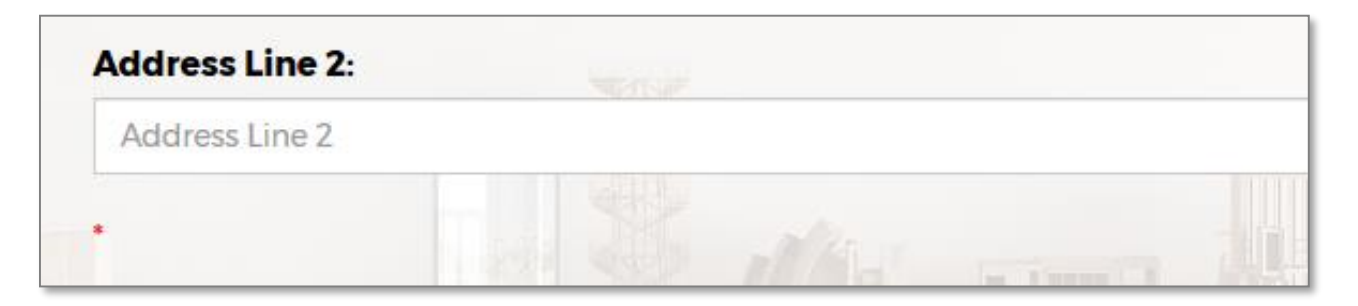

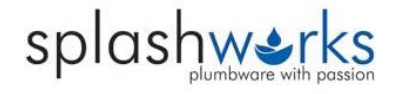

# **Login**

The Login button is located at the top right hand corner of the screen

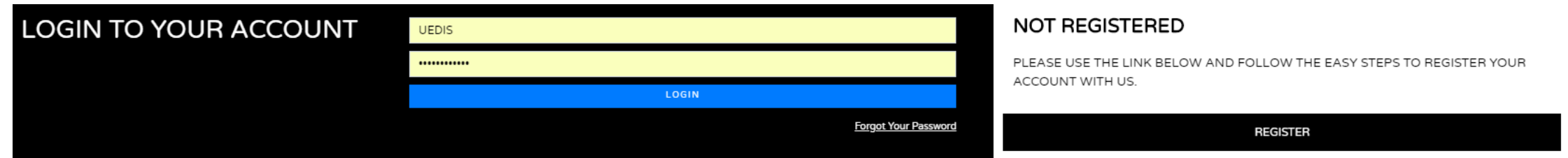

### **FORGOT YOUR PASSWORD**

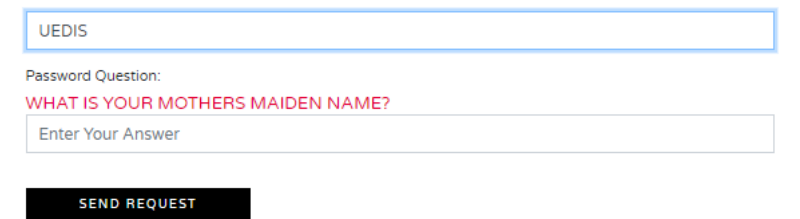

**Trouble Shooting:** If you cant remember your password click the "Forgot your password" link and answer the security question you selected when you registered.

**Secondary Users:** Once the main account holder has registered secondary account users can register. An email will be sent to the primary user to activate the secondary users account.

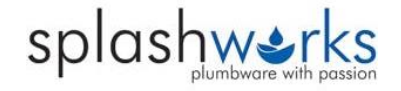

### **Home Page**

This is the login landing page. To return here at anytime click the "Home" button located in the main menu bar

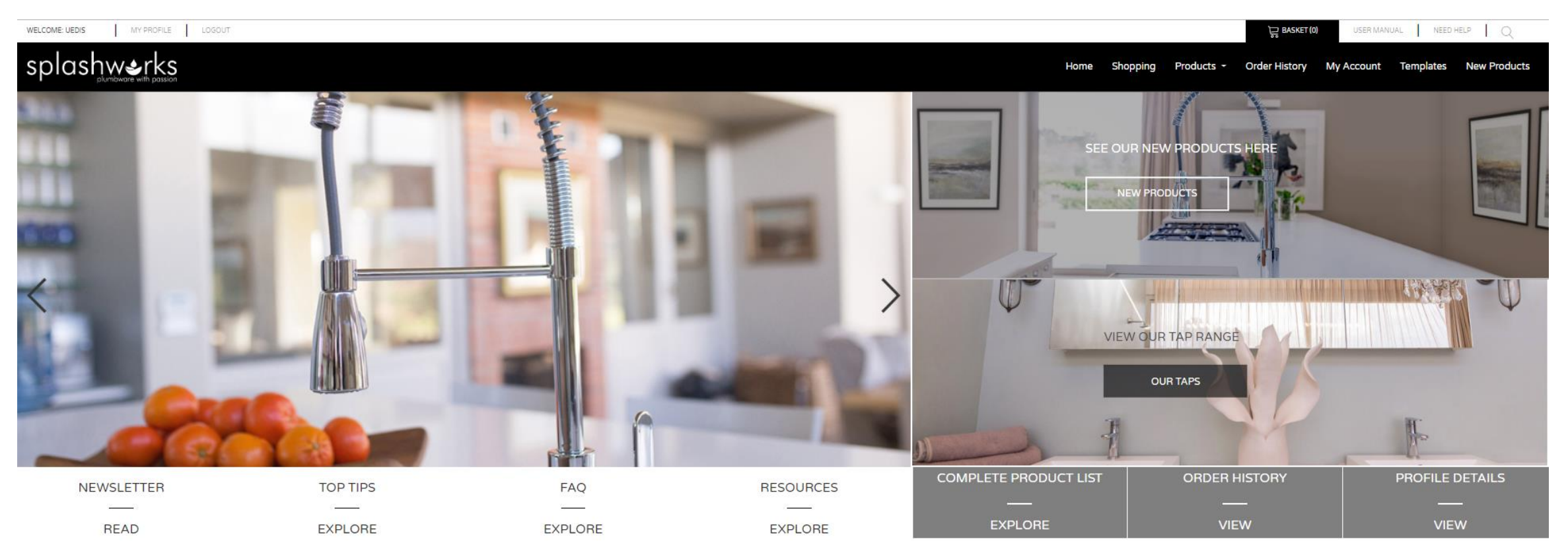

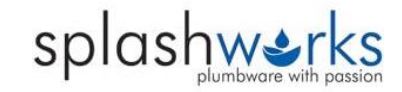

In the shopping tab you can browse through the product categories and drill down menus to find what you are looking for or alternatively type in the product code in the search bar by clicking the red magnifying glass.

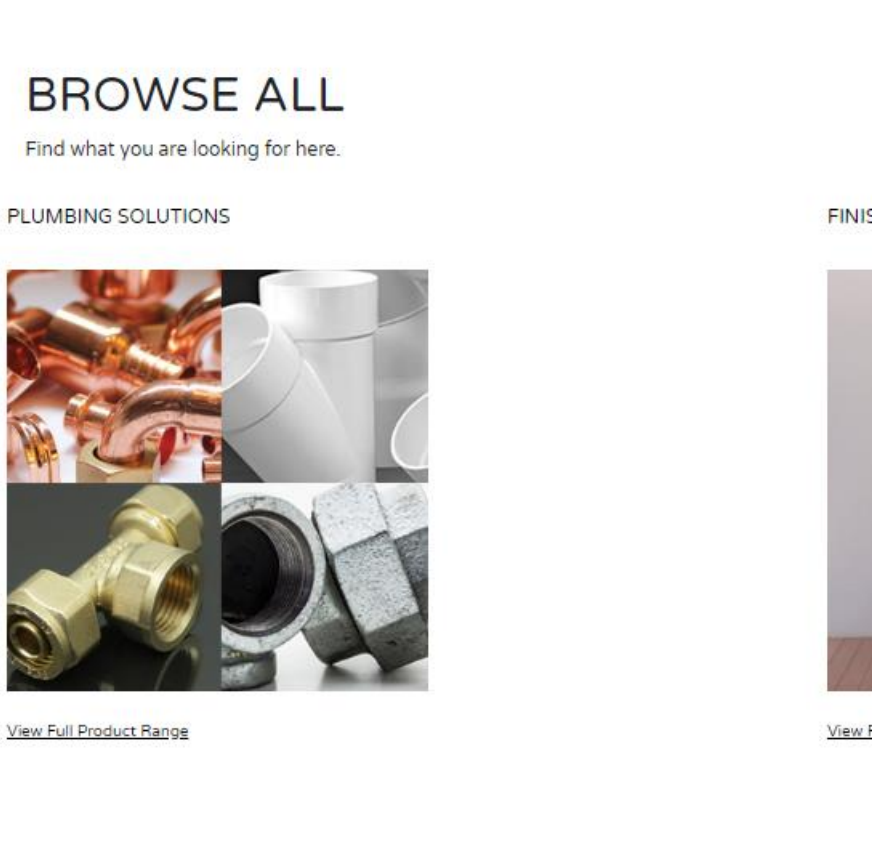

**FINISHES SOLUTIONS** 

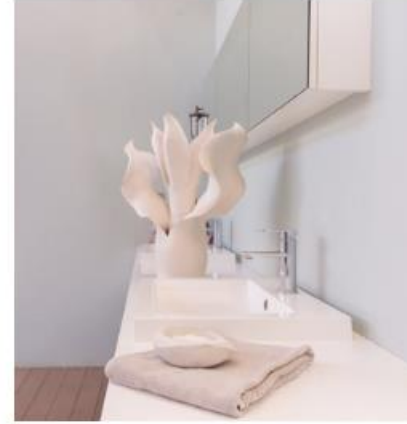

View Full Product Range

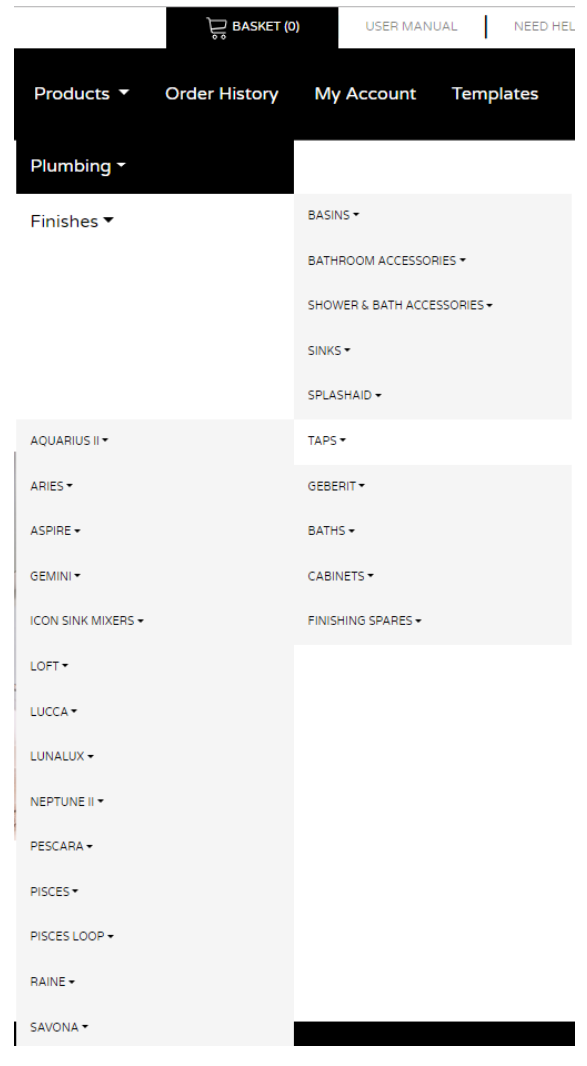

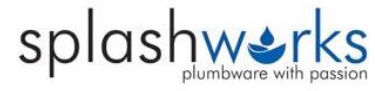

Products are Sub Divided into "Plumbing Products" and "Finishing Products"

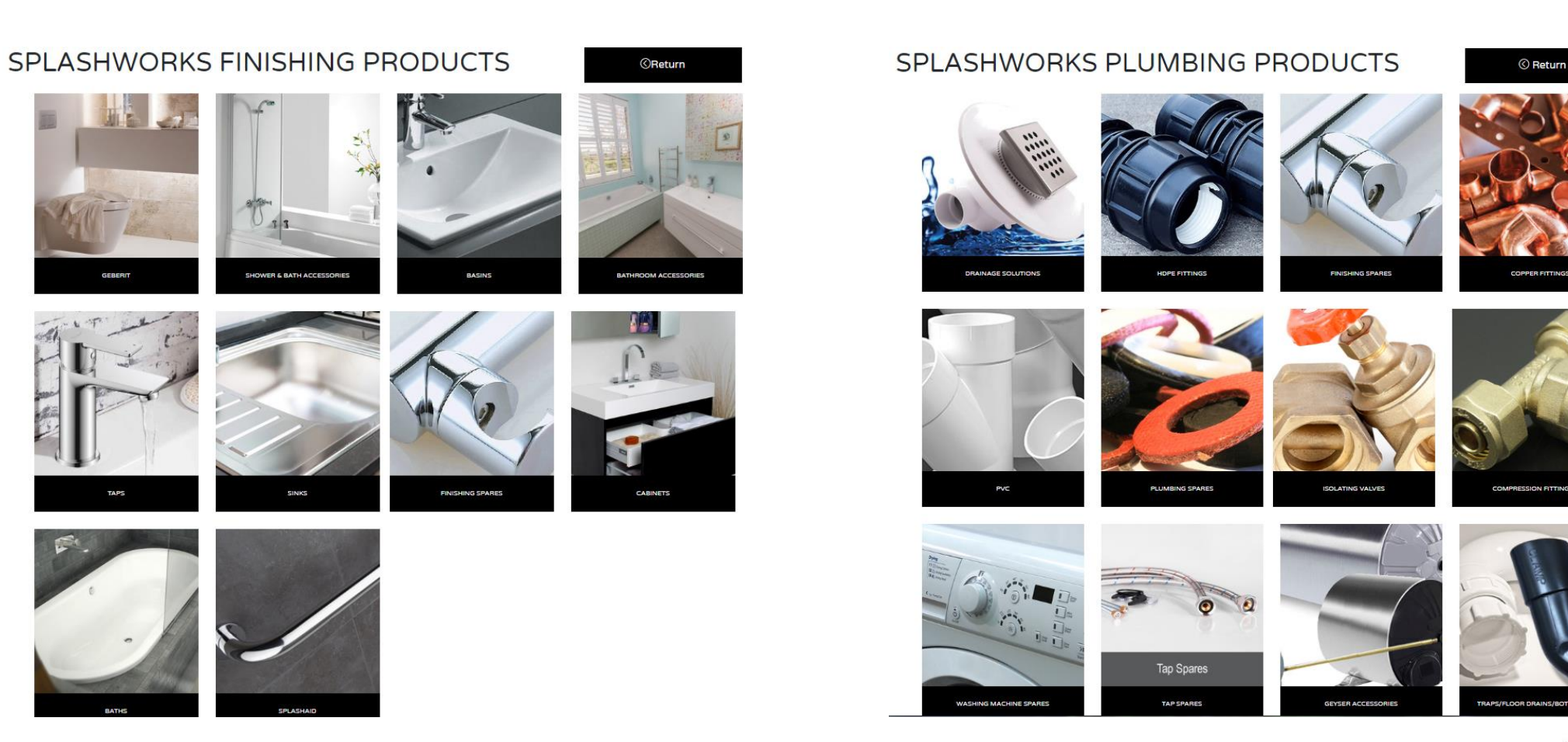

splashwerks

"Plumbing Products" and "Finishing Products" are further sub divided into groups to make it easier to find the product/s you are looking for

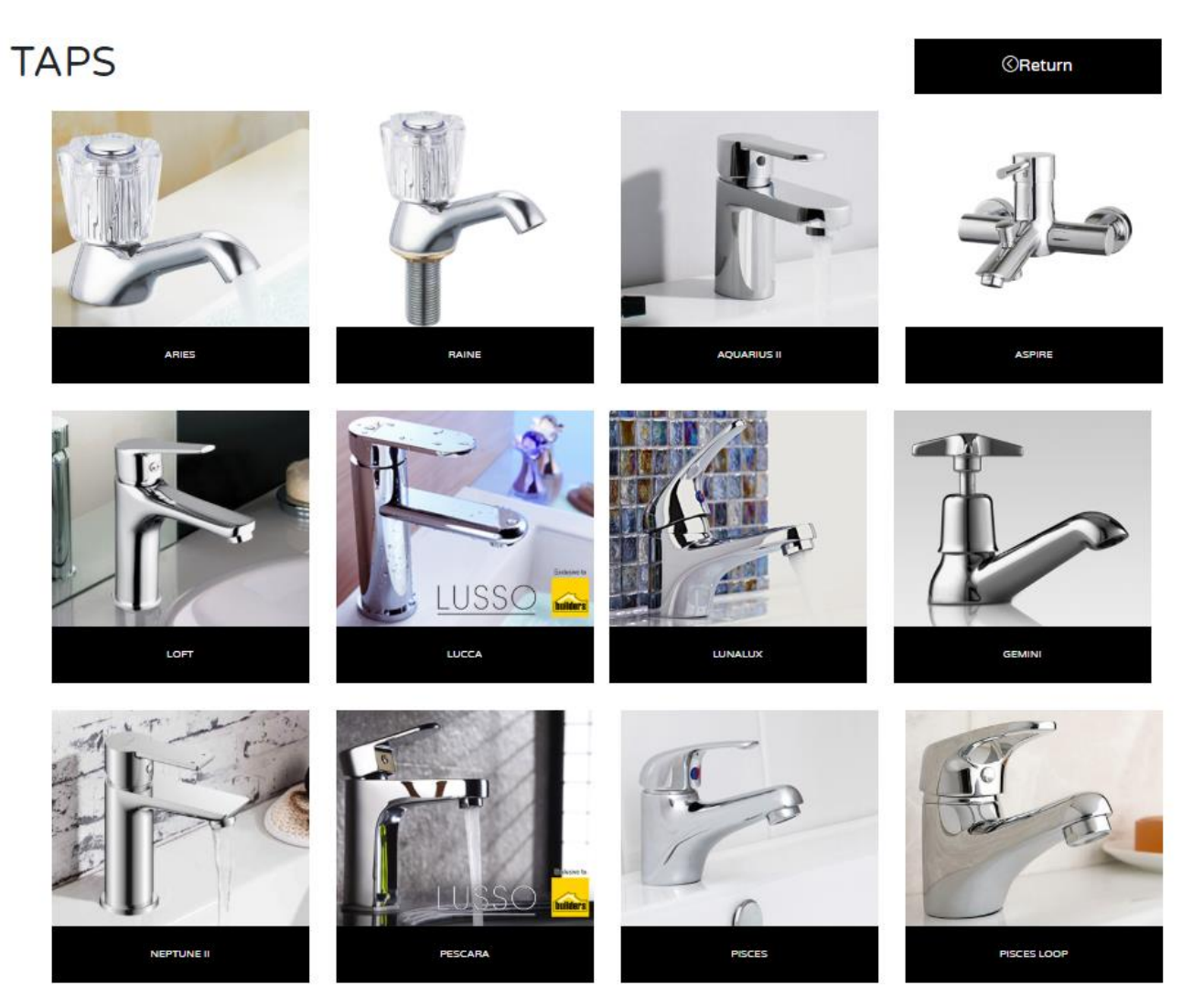

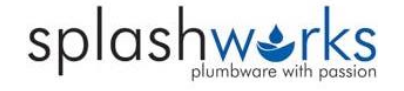

# **Searching**

Use the SEARCH Function to search by typing either the Description OR Part Number. Predictive images will pop up as you search

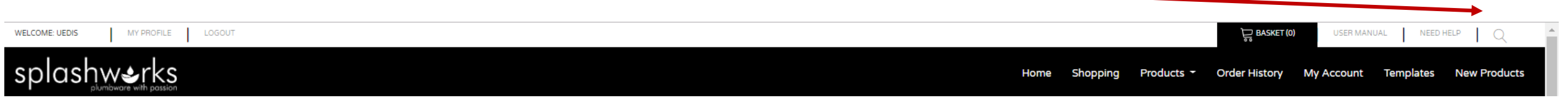

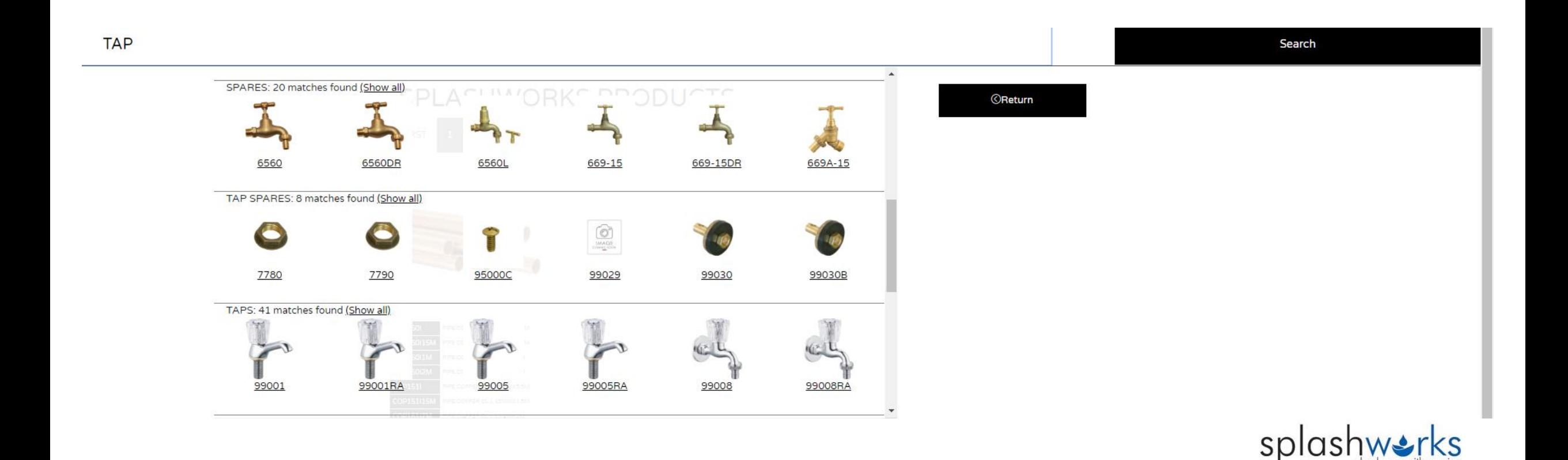

Click on the product to view stock levels and pricing. From here you can add the product to your basket or template:

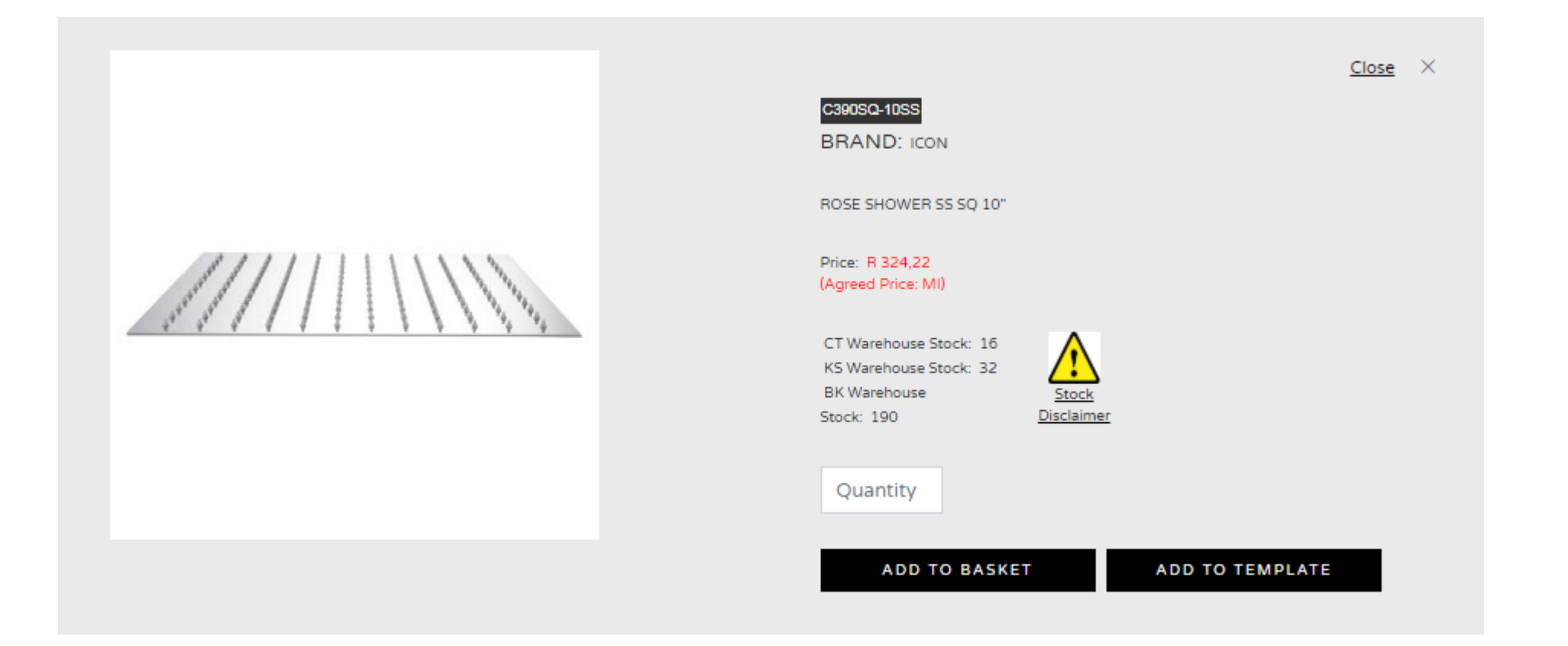

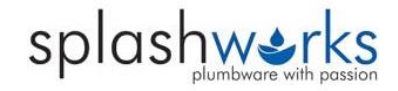

### **Templates**

Templates can be created for "Return Orders" or to create a list of "Favourite Products"

### Successfully added to Template

TEMPLATE FAVORITES TEMPLATE CREATED SUCCESSFULLY.

PRODUCT CODE: TPAUHPRT PRODUCT DESCRIPTION: HEAD PART FOR DEMAND TAPS HAS BEEN ADDED TO THE TEMPLATE.

OK

### TEMPLATE: FAVORITES TEMPLATE

**C** Return

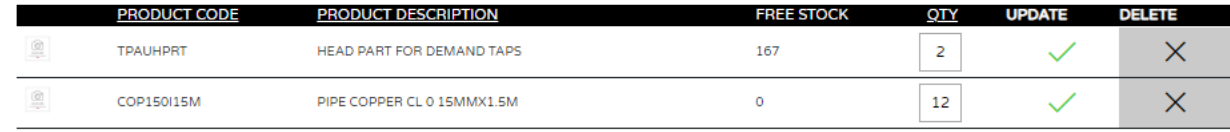

Add this template to your basket

If you want to exclude one or more of the items in your template from your basket, make the quantity 0 and click update

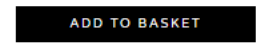

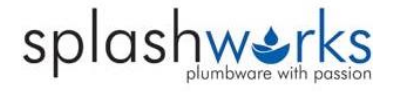

### **Basket**

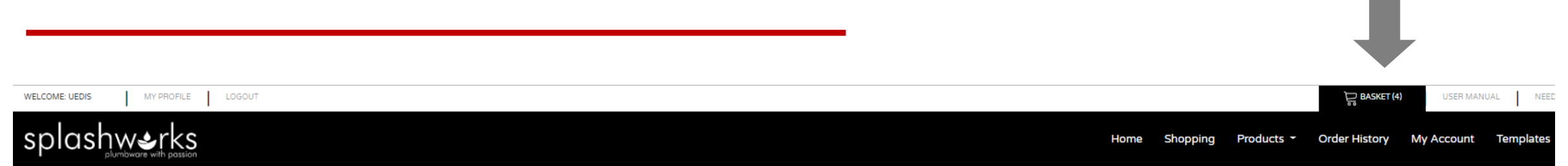

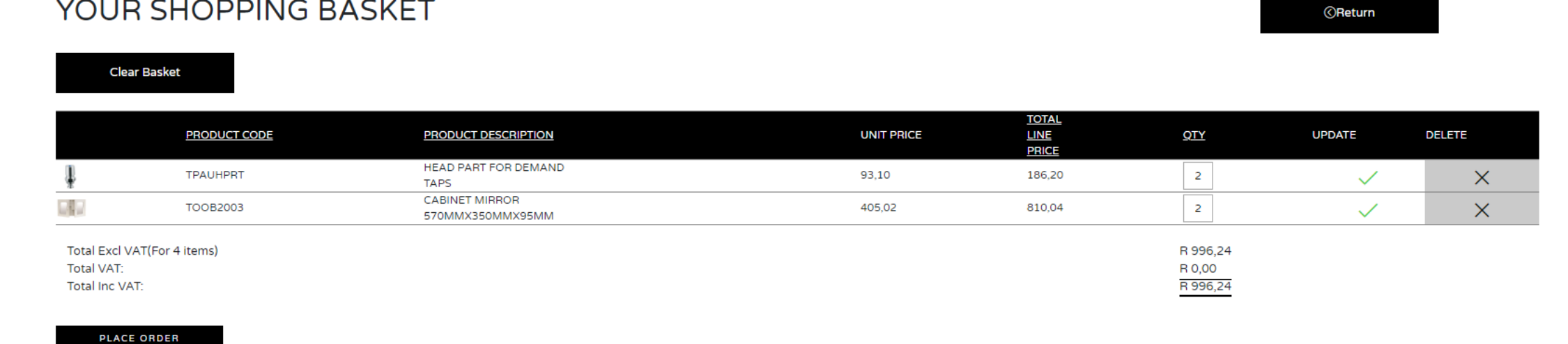

You can view all the product added to your basket located at the top right hand of your screen. The basket is easy to manage, you can amend quantities and remove products. From here you can place orders directly into the Syspro system against your credit account to be delivered. No need to phone or email of fax orders – simply order online

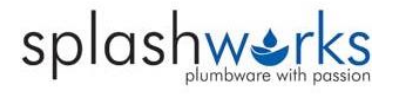

### **Placing an Order**

splashwerks

Home **Shopping** Products ▼ Order History My Account Templates New Products

### PLACE YOUR ORDER HERE

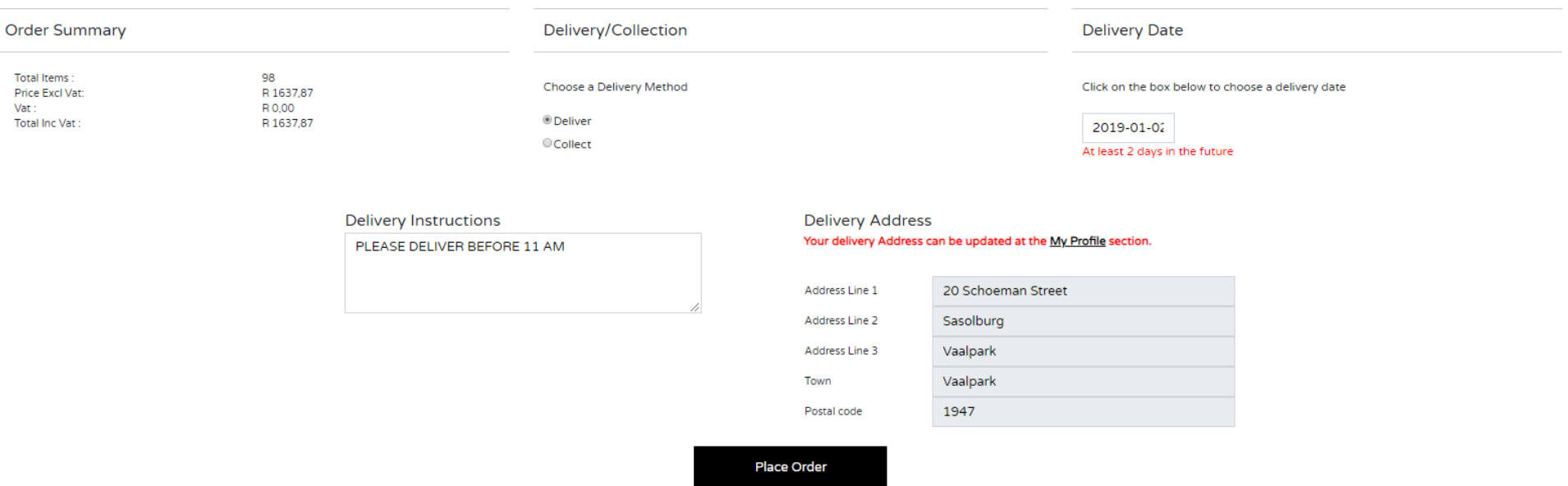

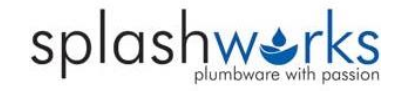

# **Placing an Order**

Insert otp in splashworks web portal to complete this order 880059

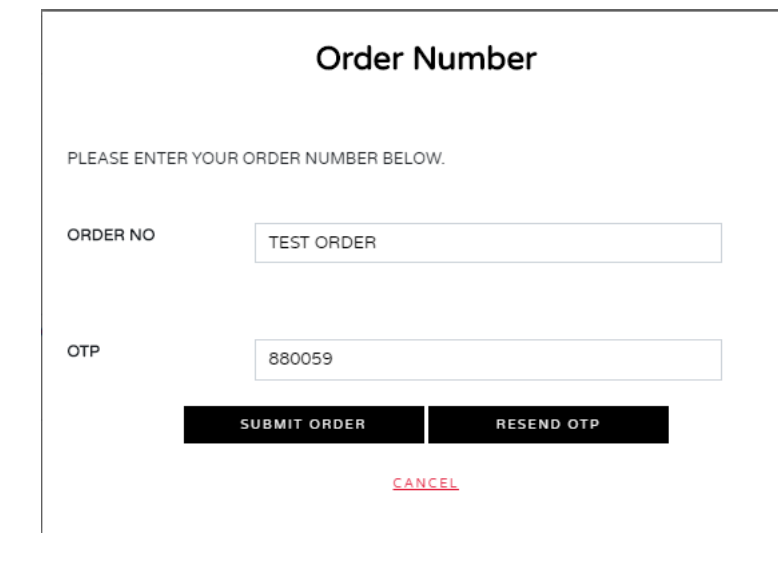

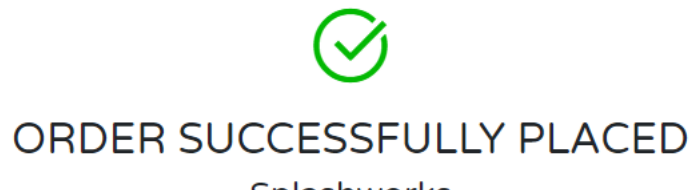

Splashworks

YOU WILL RECEIVE YOUR ORDER DETAILS VIA EMAIL SOON. YOU WILL BE CONTACTED BY SPLASHWORKS SHORTLY TO CONFIRM YOUR ORDER.

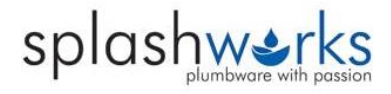

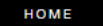

# **Placing an Order**

If you place an Order, you will get an emailed notification (immediate) with all the order details within and the images within as well

> portalorderhistory@splashworks.co.za  $P$ Splashworks Web Portal Order summary for Supplier splashworks, invoice no V67734 To werner@uedis.co.za

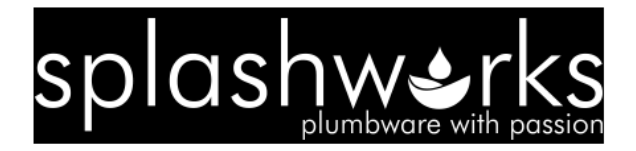

#### Hi

Please find the order summary below

#### **Order Summary**

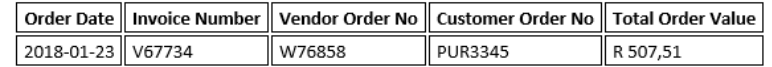

#### **Order Detail**

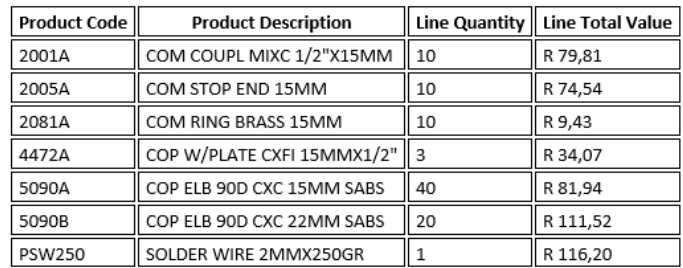

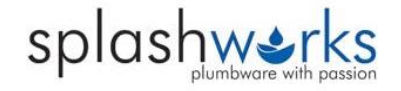

Regards splashworks Web Portal Team

# **Order History**

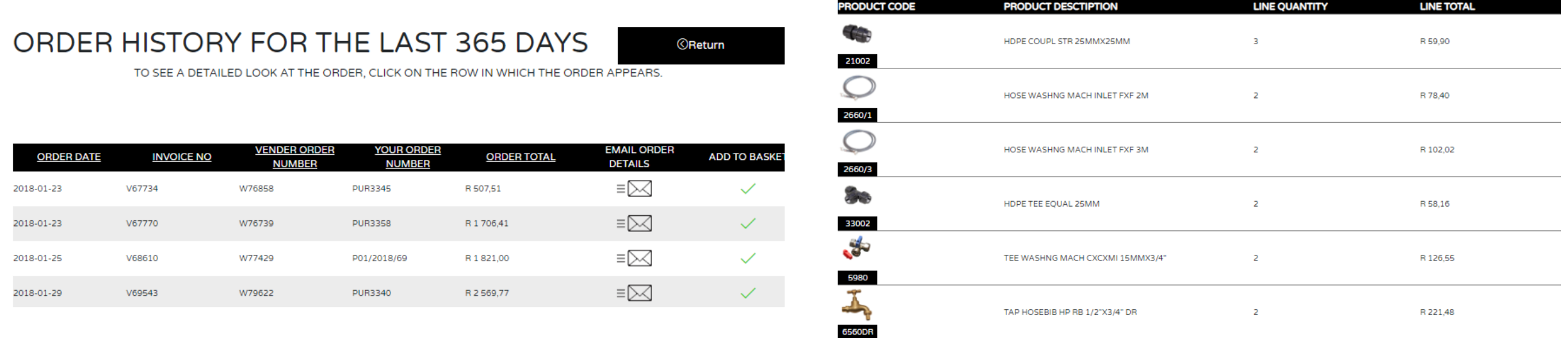

- Here you will be able to view a list of all your orders placed in the last 365 days.
- You can click on the specific order to view all the details or email it to yourself by clicking the envelope in the 2<sup>nd</sup> last column.
- If you would like to make a repeat purchase simply click on the green tick in the last column to add the same order to your basket.

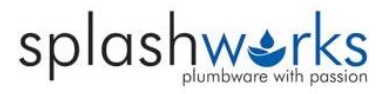

### **Account Details**

Order History My Account Templates Call-backs New Products Home Shopping Products -

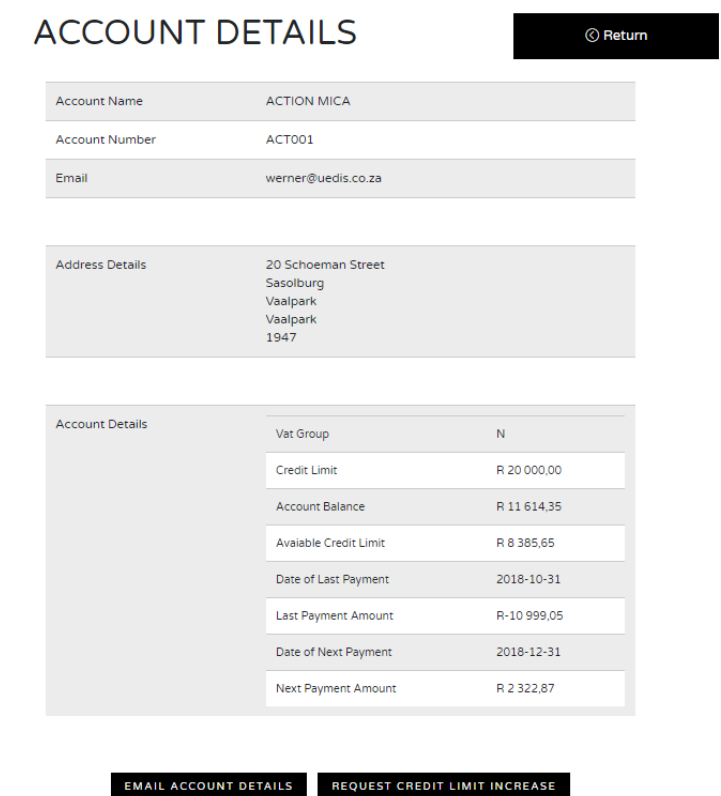

Under "My Account" you can view your account details as well as email them to yourself. You can also request a credit limit increase.

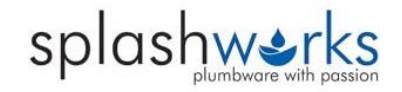

### **Templates**

Templates can be created for "Return Orders" or to create a list of "Favourite Products"

### Successfully added to Template

TEMPLATE FAVORITES TEMPLATE CREATED SUCCESSFULLY.

PRODUCT CODE: TPAUHPRT PRODUCT DESCRIPTION: HEAD PART FOR DEMAND TAPS HAS BEEN ADDED TO THE TEMPLATE.

OK

### TEMPLATE: FAVORITES TEMPLATE

**C** Return

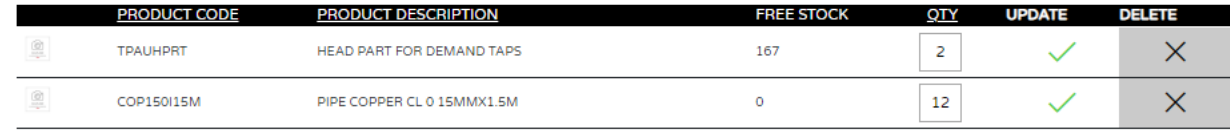

Add this template to your basket

If you want to exclude one or more of the items in your template from your basket, make the quantity 0 and click update

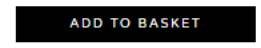

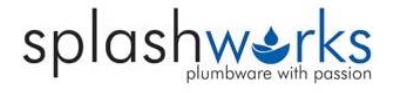

### **YOUR SUGGESTED ORDER LIST**

If you want to exclude one or more of the items in your suggested order list from your basket, make the quantity **0** 

ADD ENTIRE LIST TO BASKET

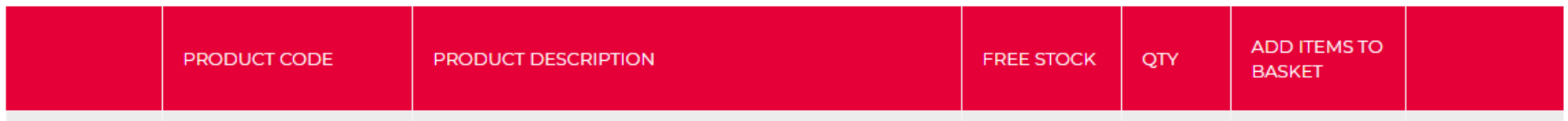

The suggested orders list is based on your buying patterns and the products which you have purchase most over the past months.

These items can be added to the basket. If you do not want a specific item to be added to your basket you can change the QTY to "0"

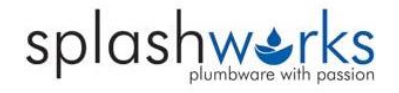

BOCAB800CHA

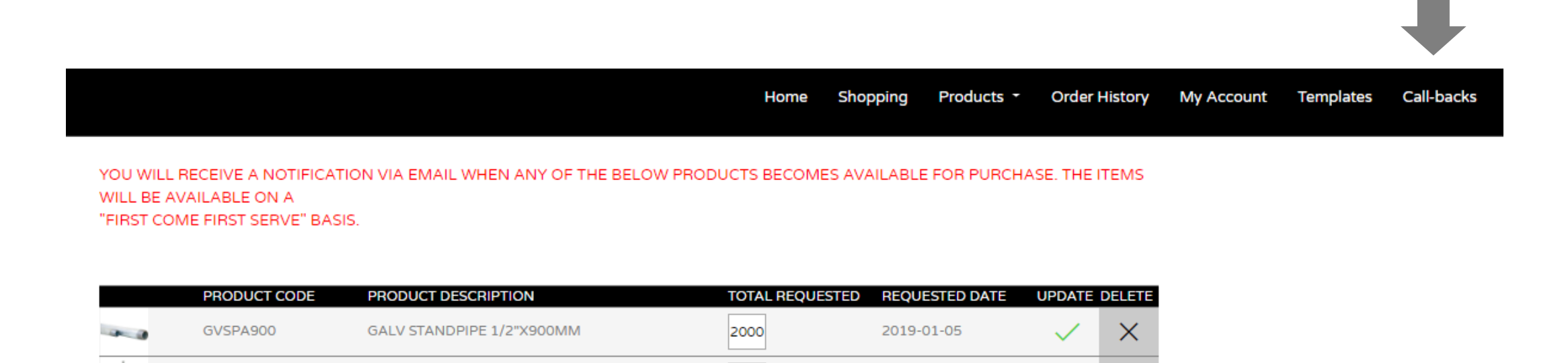

2019-01-05

×

99

If a product is out-of-stock (or only has some of the stock you require) it wont give you the option to add it to your basket but instead you can request a call-back for when the product comes back into stock. The detail of these items will be listed here along with the quantity requested.

CABINET & BASIN WH CHARCOAL 800MM

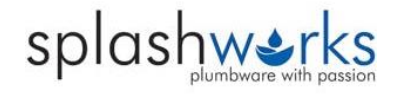

Call-backs Home Shopping Products -**Order History My Account Templates Suggested Orders Utilize Our Data** 

### UTILIZE OUR DATA

Select the products below that you want to utilize.

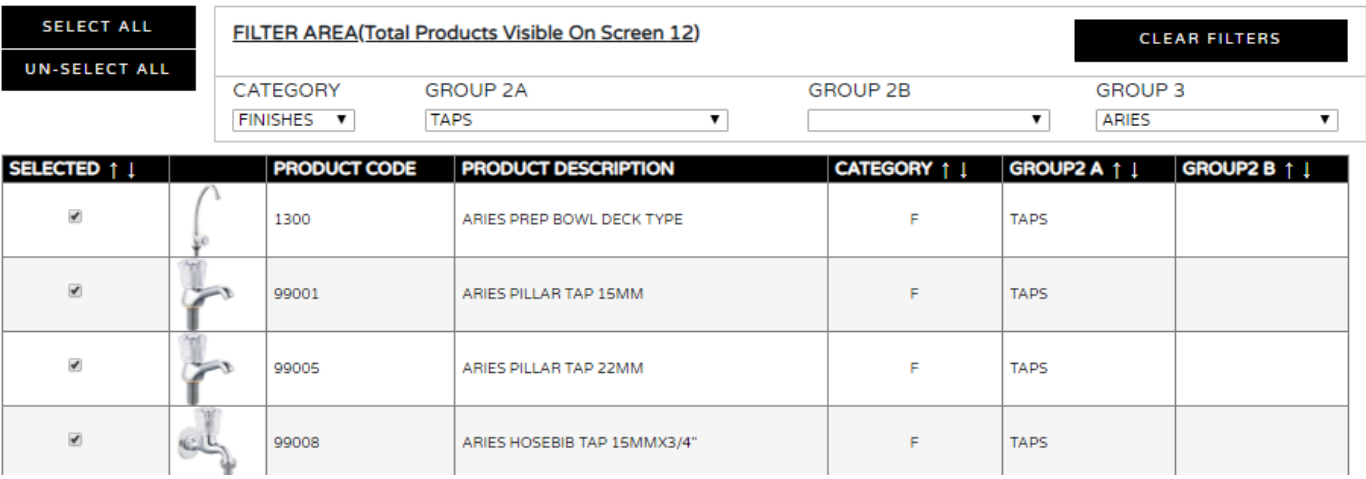

Find out how you can easily use our product and image data on your website and other systems.

You can collect Splashworks product and image data for use on your own systems.

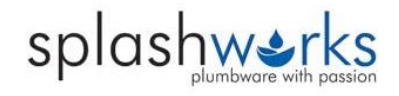

### **MANAGE YOUR USERS HERE**

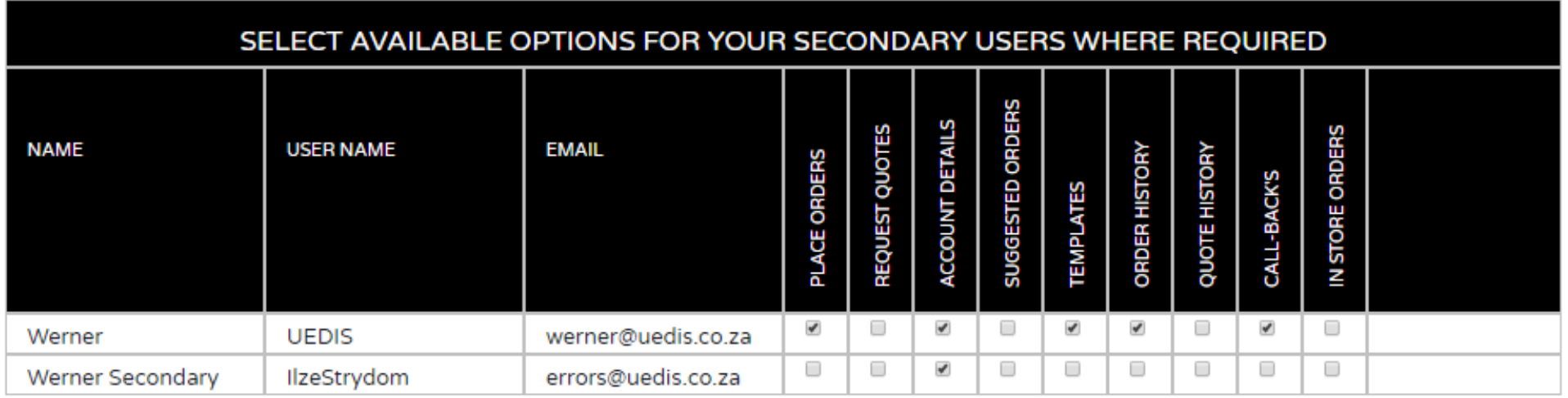

Each Splashworks Account can have multiple users that can login to the Splashworks Portal HOWEVER these "secondary users" have to be OK'd by the main registered user.

The main registered user can then manage all users within the company to only give them access to certain areas within the Splashworks Portal for example they can see Account details but CANNOT place orders

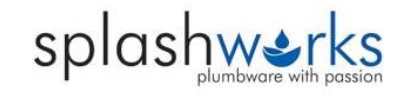

**New Products**

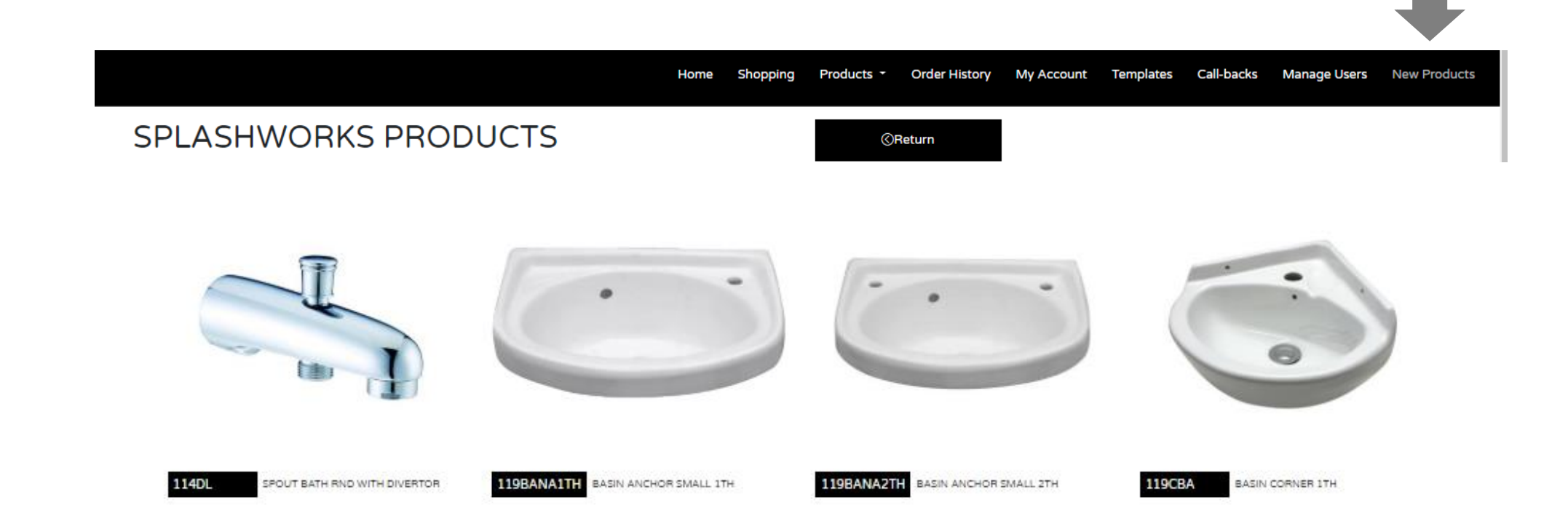

Splashworks continuously adds New Products to their already awesome range. These products can be viewed o the "New Products" Tab

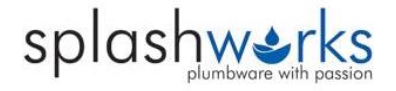

Send

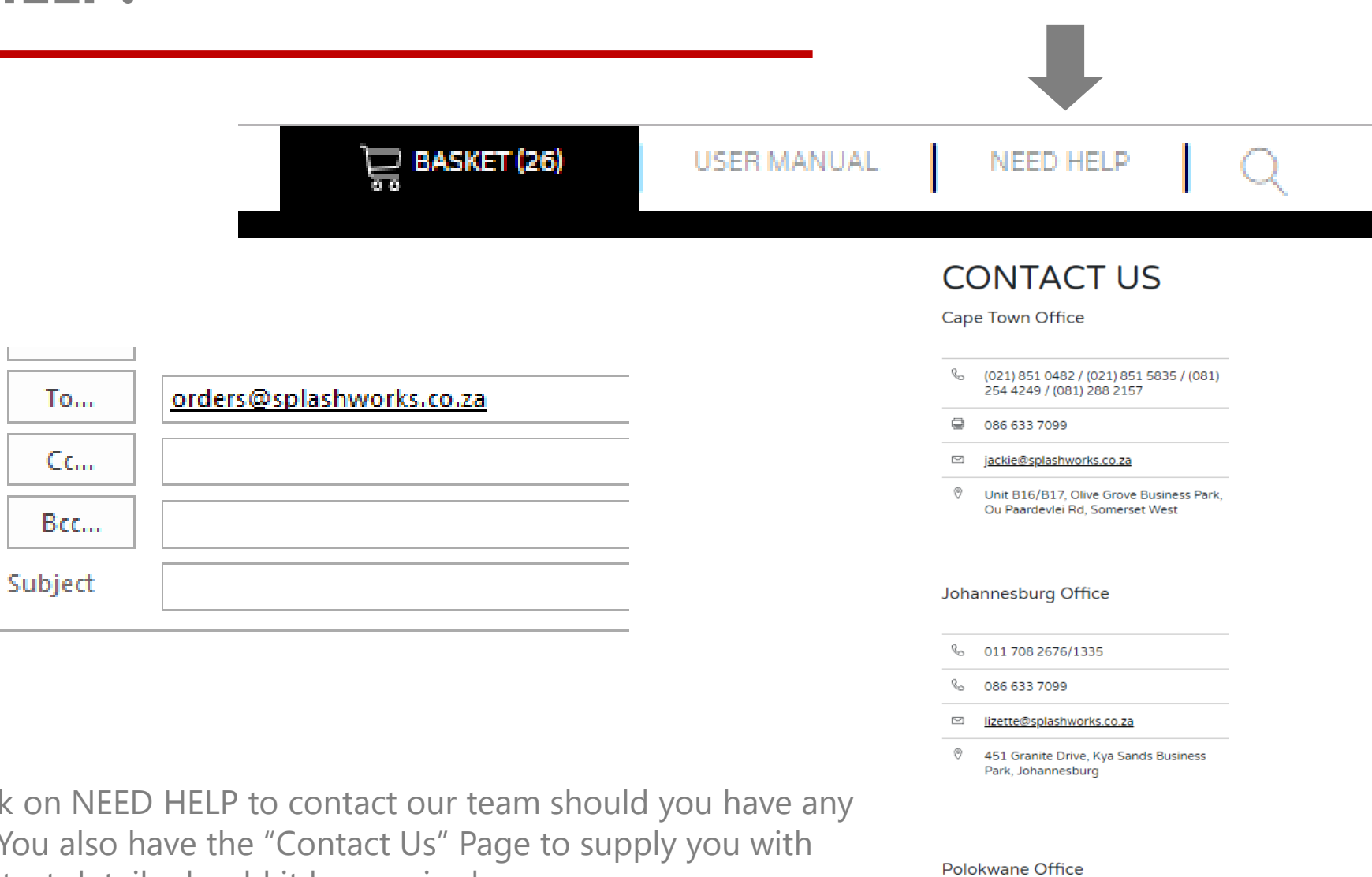

 $\delta^{\alpha\beta}$ 

 $\mathbb{Q}_{\infty}$ 

 $\,\simeq\,$ 

O.

015 293 2890

015 293 2893

zindie@equisale.co.za

Church Street South, Polokwane

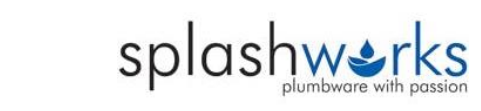

Simply Click on questions. You a further contact details should it be required.